# CPE無法連線

### 目錄

[簡介](#page-0-0) [必要條件](#page-0-1) [需求](#page-0-2) [採用元件](#page-0-3) [慣例](#page-0-4) [CPE如何獲取IP地址?](#page-1-0) [故障排除流程圖](#page-1-1) [檢查CMTS上的狀態](#page-2-0) [檢查CPE配置](#page-3-0) [MAX-CPE](#page-6-0) [Cisco Network Registrar](#page-6-1) [未使用CNR](#page-7-0) [與您的ISP聯絡](#page-7-1) [ISP未分配IP地址](#page-7-2) [檢查IP連線](#page-7-3) [示例配置](#page-7-4) [寫入終端](#page-7-5) [show interfaces cable](#page-9-0) [相關資訊](#page-9-1)

# <span id="page-0-0"></span>簡介

本文討論一些最常見的原因,說明客戶端裝置(CPE)無法獲得IP地址或無法連線到Internet,例如 ,運行Windows 2000的PC或電纜數據機後的類似作業系統。本文檔使用流程圖方法引導您完成從 CPE端或頭端端對網路進行故障排除的一系列步驟。

# <span id="page-0-1"></span>必要條件

#### <span id="page-0-2"></span>需求

本文件沒有特定需求。

### <span id="page-0-3"></span>採用元件

本文件所述內容不限於特定軟體和硬體版本。

<span id="page-0-4"></span>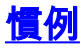

# <span id="page-1-0"></span>CPE如何獲取IP地址?

纜線資料機進入[online](//www.cisco.com/en/US/tech/tk86/tk89/technologies_tech_note09186a0080094eb1.shtml)後,纜線資料機後面的CPE會嘗試使用動態主機設定通訊協定(DHCP)程式取 得IP位址。使用者端通常會傳送啟動程式通訊協定(BOOTP)要求,並將DHCP選項設定為DHCP DISCOVER,來源IP位址為0.0.0.0,目的地IP位址為255.255.255.255。此封包接著會由纜線資料 機終端系統(CMTS)轉送到DHCP伺服器。 中繼的封包具有在纜線介面上設定的輔助IP位址的來源 IP位址,且具有DHCP伺服器的目的地IP位址(如cable helper-address *ip address* 指令所指定)(請參 閱以下組態范例)。

DHCP伺服器使用DHCP OFFER響應,提供多個選項,包括「客戶端伺服器分配的IP地址」。 CMTS將此資訊中繼回CPE。然後,CPE可能會傳送DHCP請求來獲取分配的IP地址。響應是來自 伺服器和CPE的DHCP ACK,使用分配的IP地址。要觀察此交換,請發出debug ip dhcp server packets命令以接收類似於以下所示的輸出。

CPE mac address: 0010.a4e6.d04d CPE assigned IP address: **192.168.50.3** DHCP Server IP address: 172.17.110.137 5d20h: DHCPD: setting giaddr to 192.168.50.1. 5d20h: DHCPD: BOOTREQUEST from 0100.10a4.e6d0.4d forwarded to 172.17.110.137. *!--- DHCP DISCOVER.* 5d20h: DHCPD: forwarding BOOTREPLY to client 0010.a4e6.d04d. *!--- DHCP OFFER.* 5d20h: DHCPD: creating ARP entry (192.168.50.3, 0010.a4e6.d04d). 5d20h: DHCPD: unicasting BOOTREPLY to client 0010.a4e6.d04d (192.168.50.3). 5d20h: DHCPD: setting giaddr to 192.168.50.1. 5d20h: DHCPD: BOOTREQUEST from 0100.10a4.e6d0.4d forwarded to 172.17.110.137. *!--- DHCP REQUEST.* 5d20h: DHCPD: forwarding BOOTREPLY to client 0010.a4e6.d04d. *!--- DHCP ACK.* 5d20h: DHCPD: creating ARP entry (192.168.50.3, 0010.a4e6.d04d). 5d20h: DHCPD: unicasting BOOTREPLY to client 0010.a4e6.d04d (192.168.50.3).

#### 注意:debug ip dhcp server packets命令如果是在繁忙的CMTS上執行,可能會導致效能嚴重下降 。因此,只建議在實驗室環境中使用。

上述過程可能由於多種因素而無法按預期工作,其中一些因素列於下文。

- 未正確配置的PC
- 未正確配置的DHCP伺服器
- 纜線資料機問題
- 有線電纜資料服務介面規範(DOCSIS)組態檔引數

下一節的流程圖突出顯示影響CPE獲取IP地址能力的一些最重要的因素。此外,還提供了排除 CPE獲取IP地址失敗的步驟。

### <span id="page-1-1"></span>故障排除流程圖

您可以按一下任何綠色框轉到相應的部分。

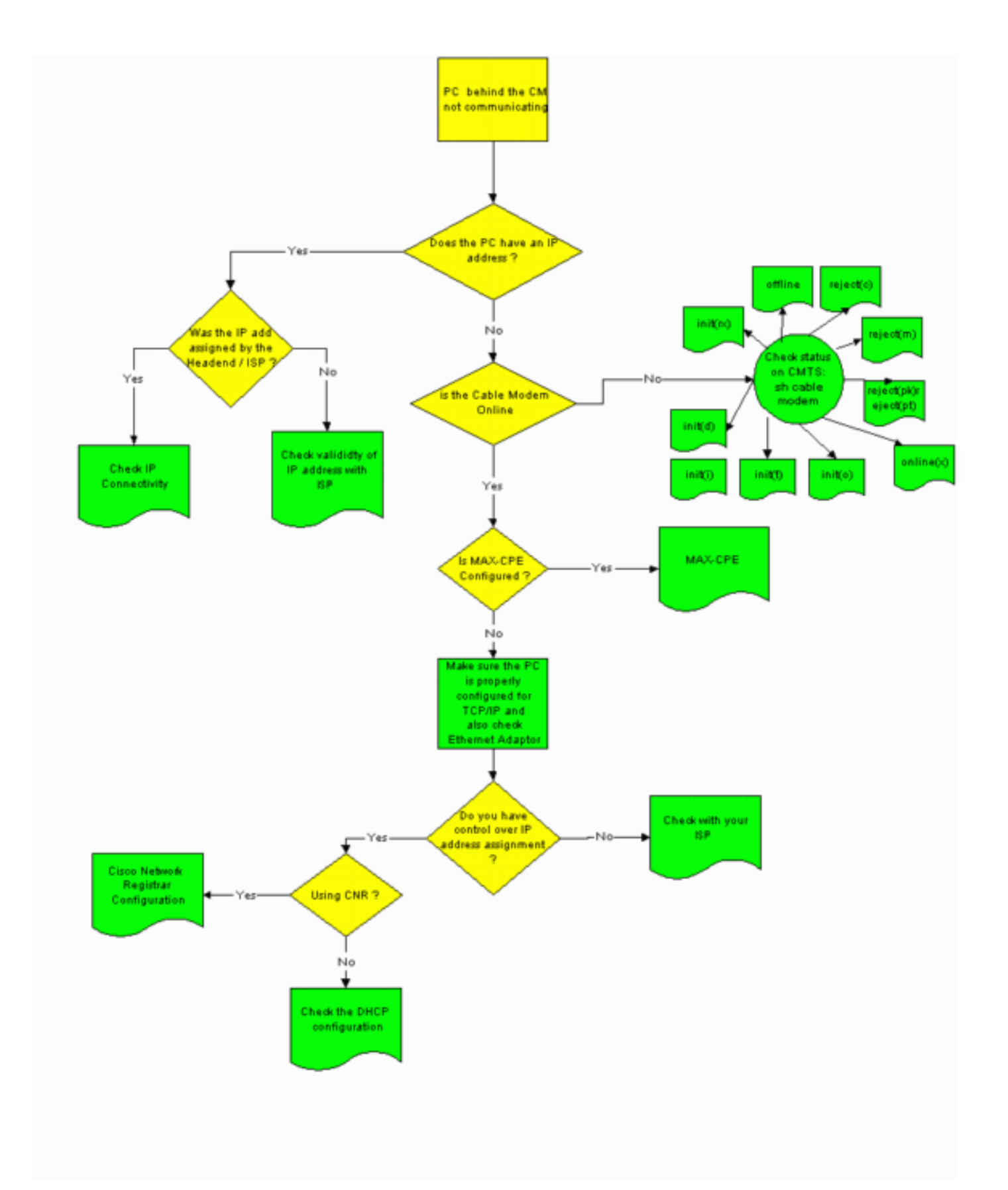

# <span id="page-2-0"></span>檢查CMTS上的狀態

您必須首先確定CPE是否已獲取IP地址(請參閱本文檔的<u>檢查CPE配置</u>部分)。 如果尚未為CPE分配 IP地址,請確認電纜數據機已聯機。如果電纜數據機未聯機,CPE無法獲取IP地址。

要檢查CMTS的狀態,請從CMTS發出show cable modem命令。此命令的輸出示例如下所示。

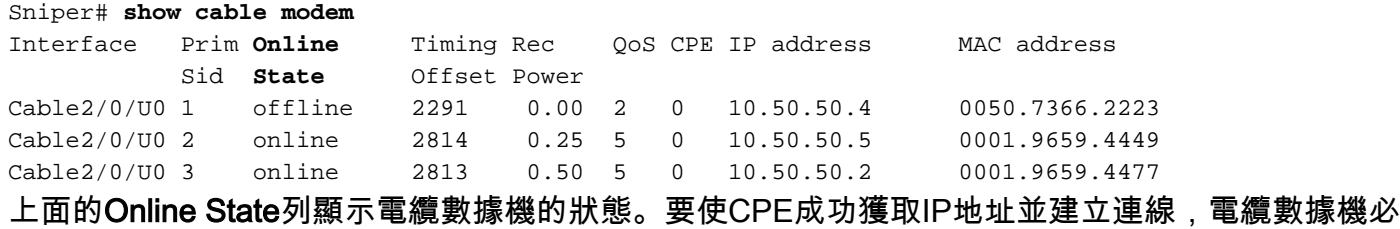

須處於以下狀態之一:

- 線上
- 聯機(pt)

上述兩種狀態以外的任何狀態均表示纜線資料機尚未向CMTS註冊,因此CPE無法取得IP位址。

有關診斷可能的纜線資料機狀態的全面資訊,請參閱[排除uBR纜線資料機無法聯機故障](//www.cisco.com/en/US/tech/tk86/tk89/technologies_tech_note09186a0080094eb1.shtml)。

#### <span id="page-3-0"></span>檢查CPE配置

運行Windows 95、98、NT或2000的PC需要正確安裝和配置TCP/IP堆疊才能獲取IP地址。

本文檔中的示例螢幕截圖顯示了運行Windows 2000的客戶端。其他Windows作業系統具有類似的 配置,但對話方塊的外觀和用來訪問IP配置視窗的命令可能有所不同。

注意:本節假定客戶端PC的乙太網介面卡已正確安裝和配置。否則,請參閱產品文檔或向介面卡的 供應商尋求幫助。

要檢查分配給PC的IP地址,請執行以下步驟:

- 1. 按一下開始>運行。
- 2. 在「Run(運行)」視窗中,鍵入winipcfg。

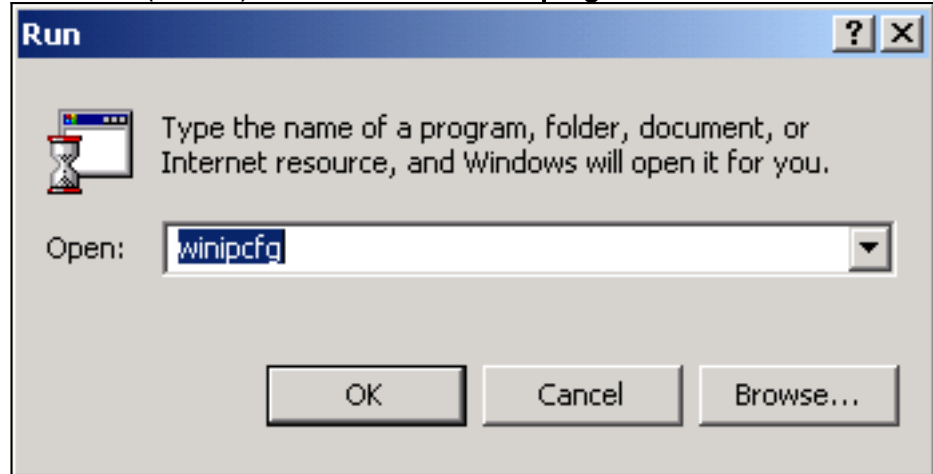

3. 按一下「OK」系統將顯示IP Configuration視窗。

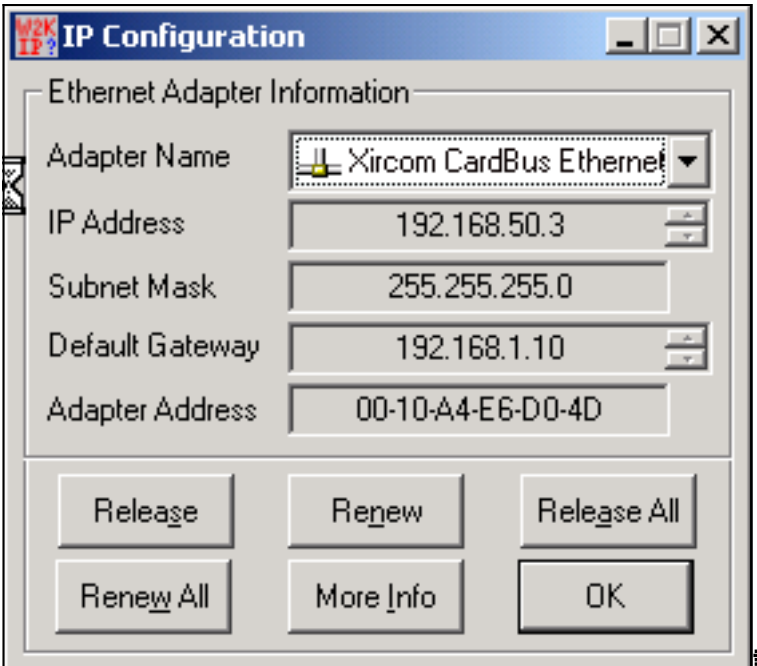

註:如果客戶端PC中安裝了多個乙太網

介面卡,請使用「介面卡名稱」下拉箭頭選擇連線到電纜數據機的介面卡。在CMTS端,您可 以檢查哪個CPE位於哪個電纜數據機後面,並發出show interfaces cable x/y modem z命令檢 查分配給CPE的IP地址。此命令的引數確定如下:x是線路卡號。y是下游連線埠號碼。z是纜 線資料機的服務識別碼(SID)。您可以將z設為o,以檢視特定下游介面上所有纜線資料機和 CPE的詳細資訊。請參閱本檔案的[範例組態一](#page-7-4)節結尾的show interface cable命令輸出。如果 IP地址為0.0.0.0,則CPE無法獲取IP地址。繼續下一步之前,按一下Renew按鈕嘗試獲取IP地 址。如果CPE無法獲取IP地址,您將在Windows 2000中收到IpReneweAddress failed with error 2 message。注意:在Windows 98中,有時會為CPE分配一個從169.254.n.n開始的IP地 址。此型別的地址是Windows分配的「虛擬」IP地址,它表示尚未獲得有效的IP地址。

4. 檢查CPE是否具有正確安裝和配置的TCP/IP堆疊,如下所示。選擇**Start > Settings > Network** and Dial-up Connections > Local Area Connection。在Local Area Connection螢幕中,按一 下Properties。出現「Local Area Connection Properties(本地連線屬性)」視窗。

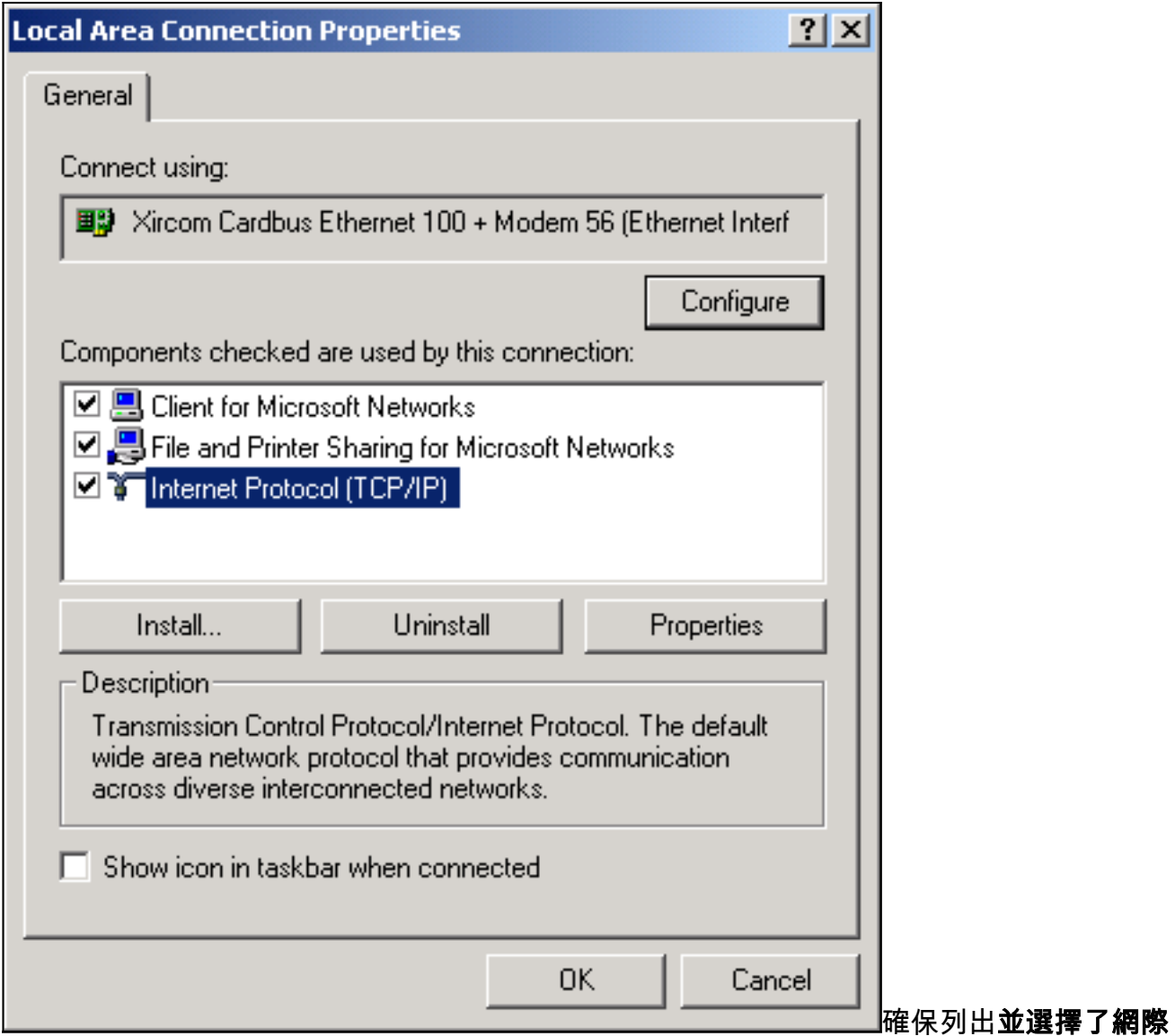

網路協定(TCP/IP)。否則,您必須安裝。

確認已安裝TCP/IP堆疊後,檢查其是否正確設定,如下所示。在「Local Area Connection 5.Properties(本地連線屬性)」視窗中,選擇「Internet Protocol(TCP/IP)」。按一下「 Properties」。出現「Internet Protocol(TCP/IP)Properties(Internet協定(TCP/IP)屬性)」視窗

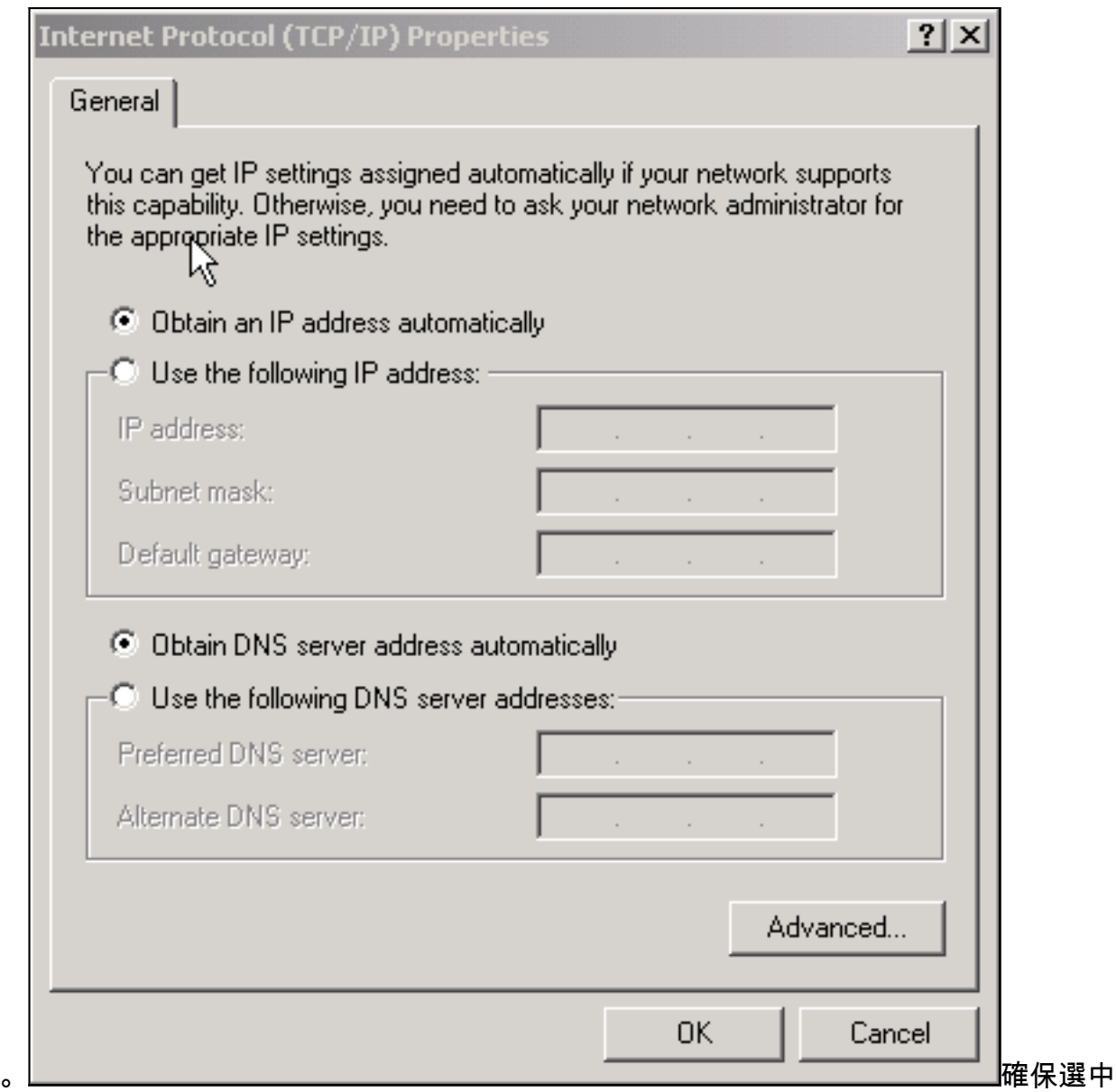

Obtain an IP address automatically和Obtain DNS server address automatically單選按鈕。附 註: 要檢查其他型別的客戶端(例如,運行UNIX作業系統的CPE)上的TCP/IP配置,請參閱 產品文檔。

# <span id="page-6-0"></span>MAX-CPE

在橋接模式下,DOCSIS配置檔案中的預設MAX-CPE條目為1。因此,電纜數據機後面只能連線一 個CPE。新的配置命令允許CMTS指定每個數據機允許的最大主機數(覆蓋DOCSIS配置檔案中的 MAX-CPE值)。 此命令是cable modem max-cpe [n | unlimited] 。n的有效範圍為1到254。

有關此命令及其與DOCSIS配置檔案中MAX-CPE關係的詳細資訊,請參閱[在DOCSIS和CMTS中使](//www.cisco.com/en/US/tech/tk86/tk168/technologies_tech_note09186a00800a7609.shtml) [用max-cpe命令](//www.cisco.com/en/US/tech/tk86/tk168/technologies_tech_note09186a00800a7609.shtml)。

如果DOCSIS配置檔案中的MAX-CPE引數為0,並在CMTS上配置了no cable modem max-cpe命令 (預設),則無CPE可以獲取IP地址。

# <span id="page-6-1"></span>Cisco Network Registrar

在Cisco Network Registrar(CNR)中檢查以下內容:

- 為每個CPE正確配置的策略。
- 與這些CPE策略關聯的範圍。
- 足夠IP地址空間來容納所有客戶端,以防所有客戶端同時聯機。
- DHCP伺服器未過載。
- 從DHCP伺服器返回到CPE網路地址的路由。

有關配置CNR的詳細資訊,請參閱[Cisco Network Registrar Configuration。](//www.cisco.com/en/US/products/sw/netmgtsw/ps1982/products_configuration_example09186a00800943e1.shtml#network_registrar_config)

# <span id="page-7-0"></span>未使用CNR

如果使用的是非CNR DHCP伺服器,請確保根據產品文檔正確設定該伺服器。其配置方式應與上述 [Cisco Network Registrar](#page-6-1)部分類似。

# <span id="page-7-1"></span>與您的ISP聯絡

如果您不控制IP地址分配(除了確保電纜數據機處於聯機狀態外),您必須與ISP聯絡以解決 CPE連線問題。您的ISP可以控制IP地址分配,您可能需要向他們提供CPE使用的MAC地址。

註:如果您有權訪問CMTS,則可以檢視數據機是否聯機並進行故障排除。請參閱[疑難排解uBR纜](//www.cisco.com/en/US/tech/tk86/tk89/technologies_tech_note09186a0080094eb1.shtml) [線資料機無法連線](//www.cisco.com/en/US/tech/tk86/tk89/technologies_tech_note09186a0080094eb1.shtml)。否則,請檢查[Cisco uBR9](//www.cisco.com/univercd/cc/td/doc/product/cable/cab_modm/index.htm)00系列[電纜接入路由器上的LED狀態。](//www.cisco.com/univercd/cc/td/doc/product/cable/cab_modm/index.htm)

# <span id="page-7-2"></span>ISP未分配IP地址

IP地址必須由ISP通過DHCP伺服器分配。如果您的IP地址是使用其他方法(例如靜態配置)分配的 ,您必須檢查您的ISP所分配的IP地址的有效性。否則可能會導致其他使用者出現網路中斷以及無法 建立連線。

### <span id="page-7-3"></span>檢查IP連線

如果ISP為您的CPE分配了有效的IP地址,但您仍然無法建立連線,則可以通過一種方法檢查IP連線 。首先,對PC的IP地址執行ping操作。然後,逐一對網路中的每一跳執行ping操作,檢視您可以到 達的網路的距離。如果ping網路其餘系統超時,您必須聯絡ISP支援人員尋求幫助。

# <span id="page-7-4"></span>示例配置

此組態以Cisco IOS®軟體版本12.1(5)T為基礎。

#### <span id="page-7-5"></span>寫入終端

Sniper# **write terminal**

Building configuration...

```
Current configuration : 2472 bytes
!
version 12.1
no service single-slot-reload-enable
```

```
service timestamps debug uptime
service timestamps log uptime
no service password-encryption
service udp-small-servers max-servers no-limit
!
hostname Sniper
!
boot system flash slot0:ubr7200-ik1st-mz.121-5.T.bin
logging rate-limit console 10 except errors
enable password cisco
!
no cable qos permission create
no cable qos permission update
cable qos permission modems
cable time-server
ip subnet-zero
no ip finger
no ip domain-lookup
!
!
interface FastEthernet0/0
 no ip address
  shutdown
 half-duplex
!
interface Ethernet1/0
  ip address 172.17.110.148 255.255.255.224
 half-duplex
!
interface Ethernet1/1
 no ip address
  shutdown
 half-duplex
!
interface Cable2/0
  ip address 192.168.50.1 255.255.255.0 secondary
  ip address 10.50.50.1 255.255.255.0
  no keepalive
  cable downstream annex B
  cable downstream modulation 64qam
  cable downstream interleave-depth 32
  cable downstream frequency 555000000
  cable upstream 0 frequency 30000000
  cable upstream 0 power-level 0
  no cable upstream 0 shutdown
  cable upstream 1 shutdown
  cable upstream 2 shutdown
  cable upstream 3 shutdown
  cable upstream 4 shutdown
  cable upstream 5 shutdown
  cable dhcp-giaddr policy
  cable helper-address 172.17.110.137
!
interface Cable3/0
 no ip address
 no keepalive
  shutdown
  cable downstream annex B
  cable downstream modulation 64qam
  cable downstream interleave-depth 32
  cable upstream 0 shutdown
  cable upstream 1 shutdown
  cable upstream 2 shutdown
  cable upstream 3 shutdown
```

```
 cable upstream 4 shutdown
 cable upstream 5 shutdown
!
ip classless
ip route 0.0.0.0 0.0.0.0 172.17.110.129
no ip http server
!
line con 0
 exec-timeout 0 0
 transport input none
line aux 0
line vty 0
 exec-timeout 0 0
 password cisco
 no login
line vty 1 4
 exec-timeout 0 0
 no login
!
end
```
Sniper#

#### <span id="page-9-0"></span>show interfaces cable

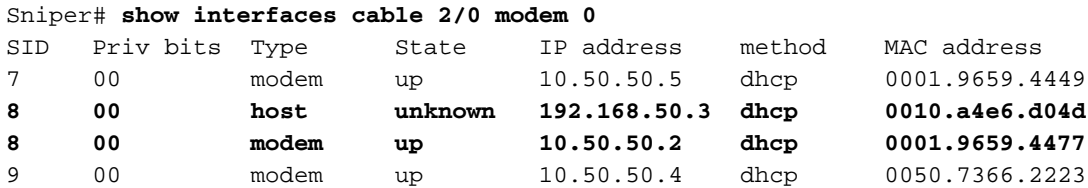

Sniper#

<span id="page-9-1"></span>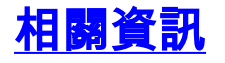

- <mark>[電纜產品硬體支援](//www.cisco.com/web/psa/technologies/index.html?referring_site=bodynav)</mark>
- [技術支援 Cisco Systems](//www.cisco.com/cisco/web/support/index.html?referring_site=bodynav)